## THE MOBILE DOCTOR

Interface change

We made some changes in the interface for greater efficiency.

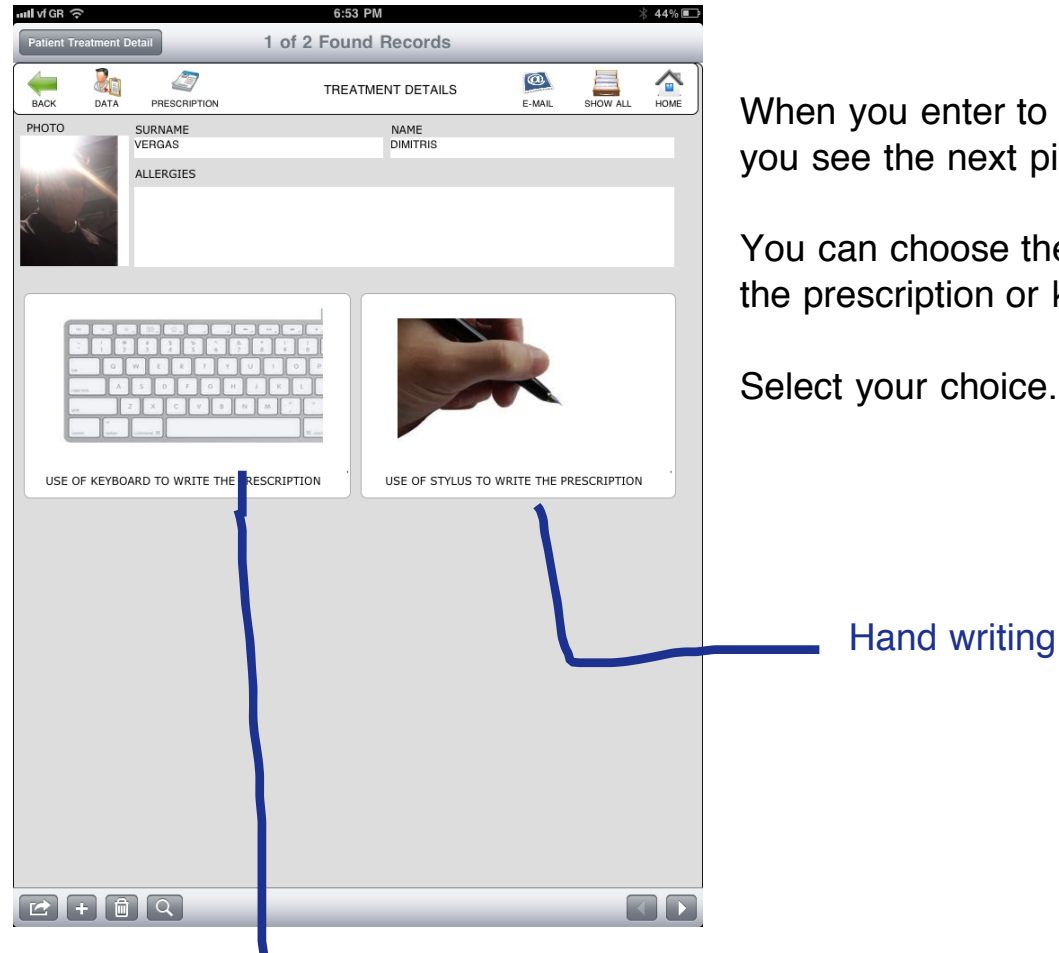

When you enter to 'Treatment Details' you see the next picture.

You can choose the way you want to write the prescription or keep records.

Select your choice.

Type using your keyboard

VERGAS DIVITALS  $15.5.$  De  $1/$ -Aspirin pooml dr<br>2 neeks, 1 per dans<br>- Alylist 4 mers<br>1 hours dr 12 dans?<br>- Radrogidphy 15.6.2011

1. Use your hand write software for writing. We use Penultimate

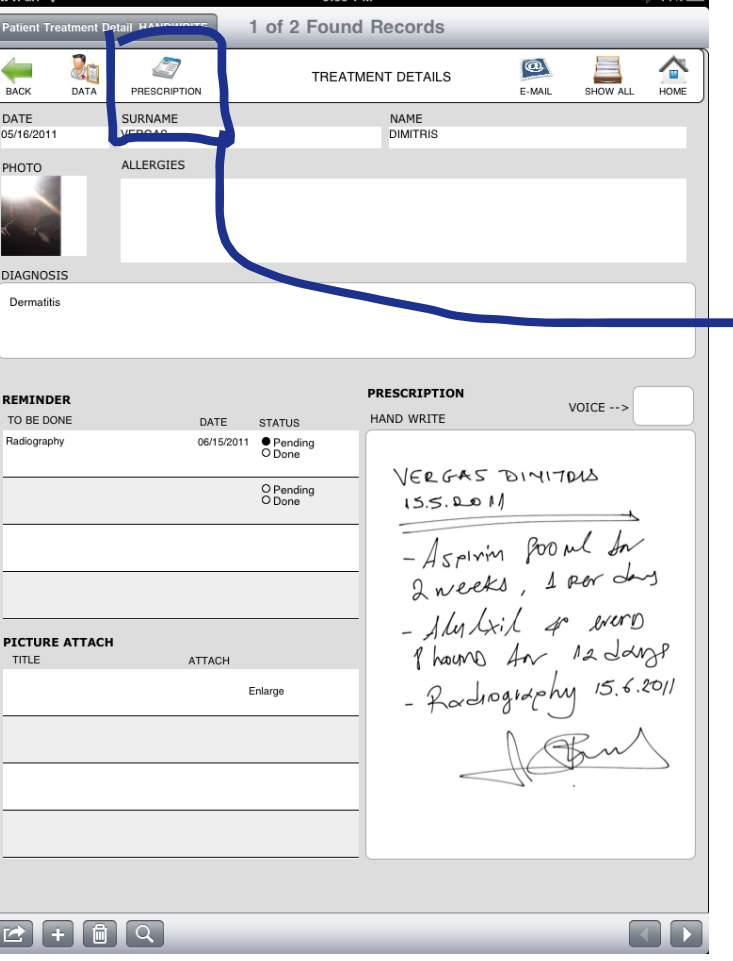

2. Import your hand written picture

3. Press the 'PRESCRIPTION' if you want to see or print only the handwrite. (see the next page)

This is the screen you will see, it contains only the hand written notes

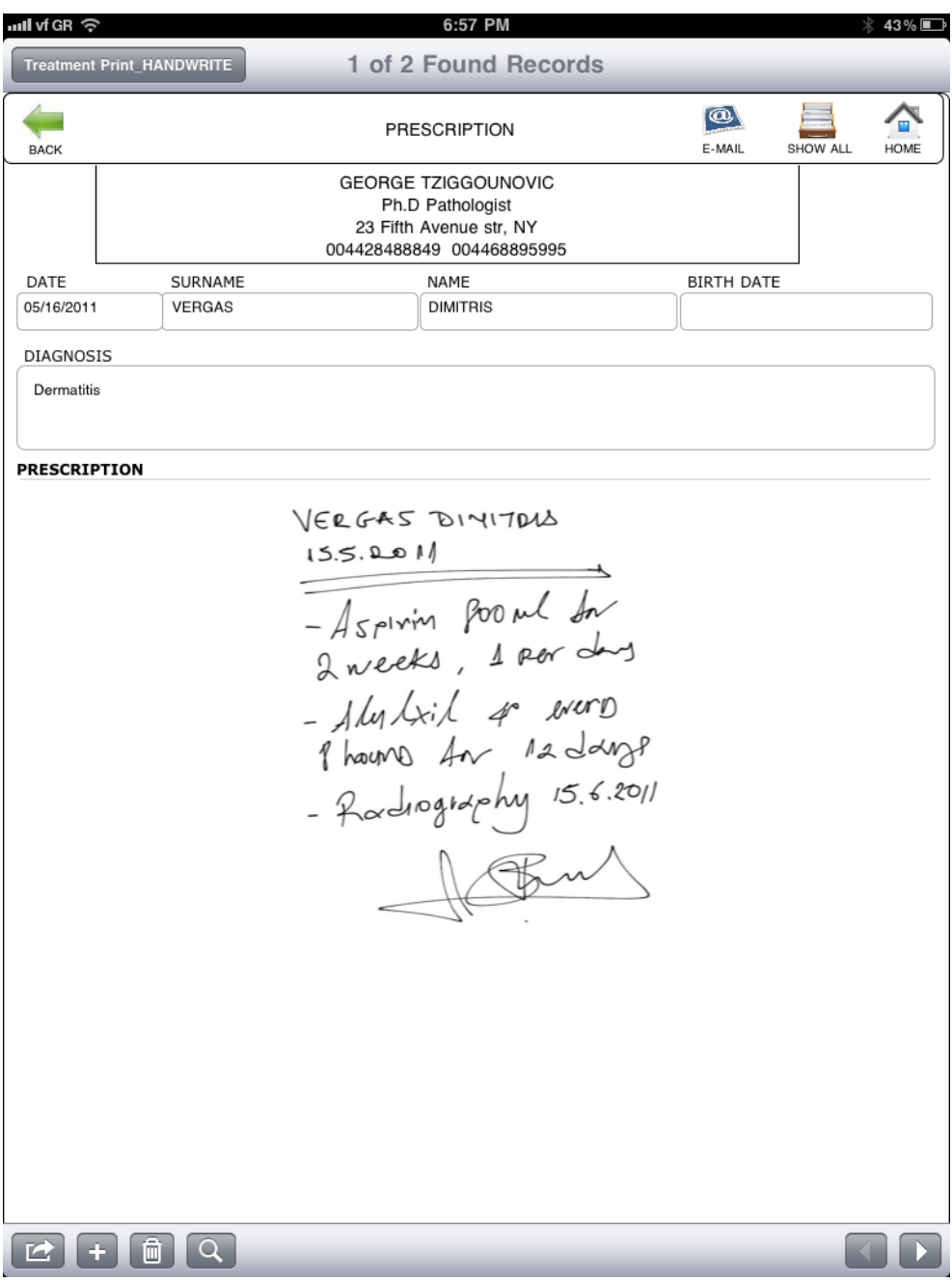

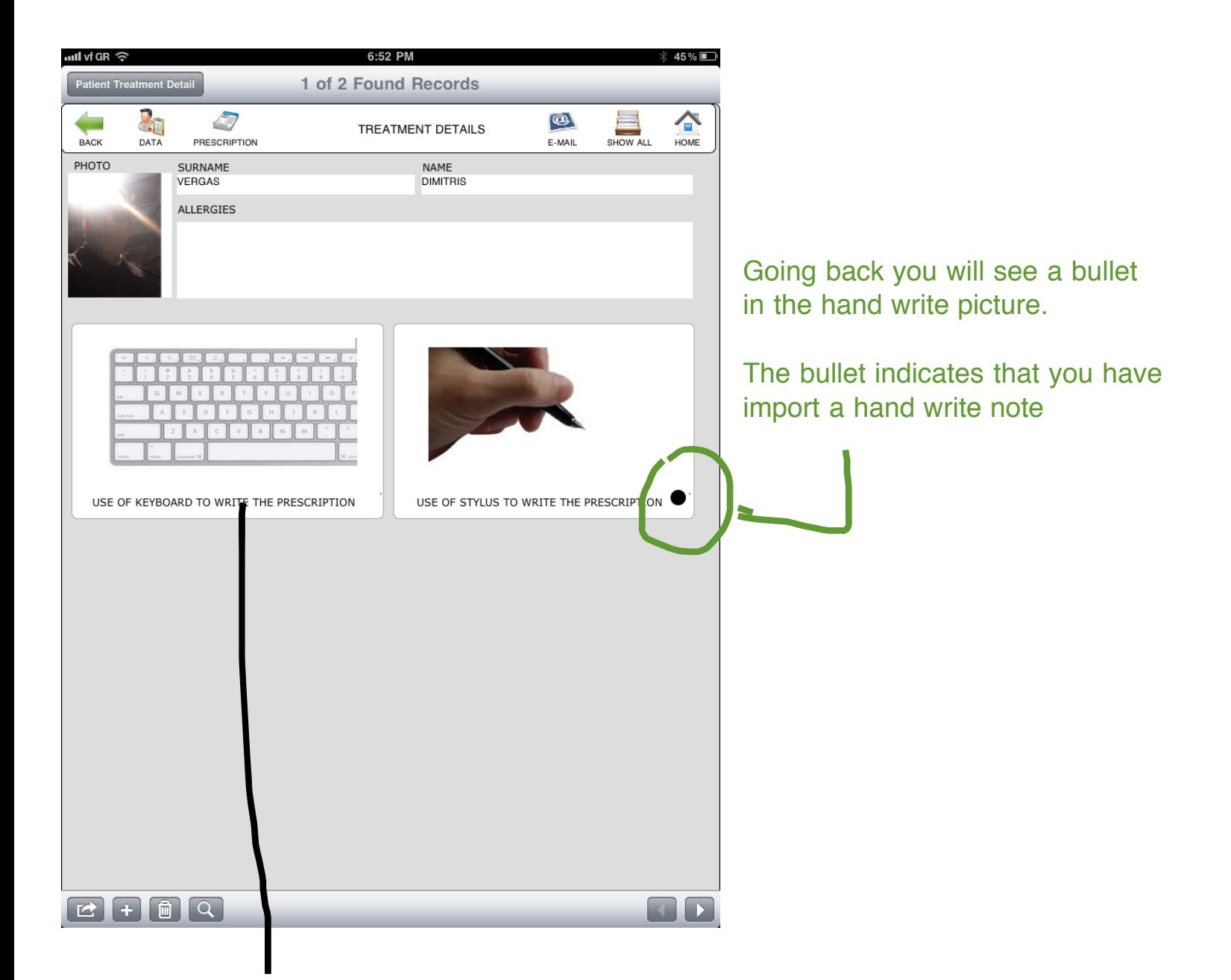

Now press the keyboard icon

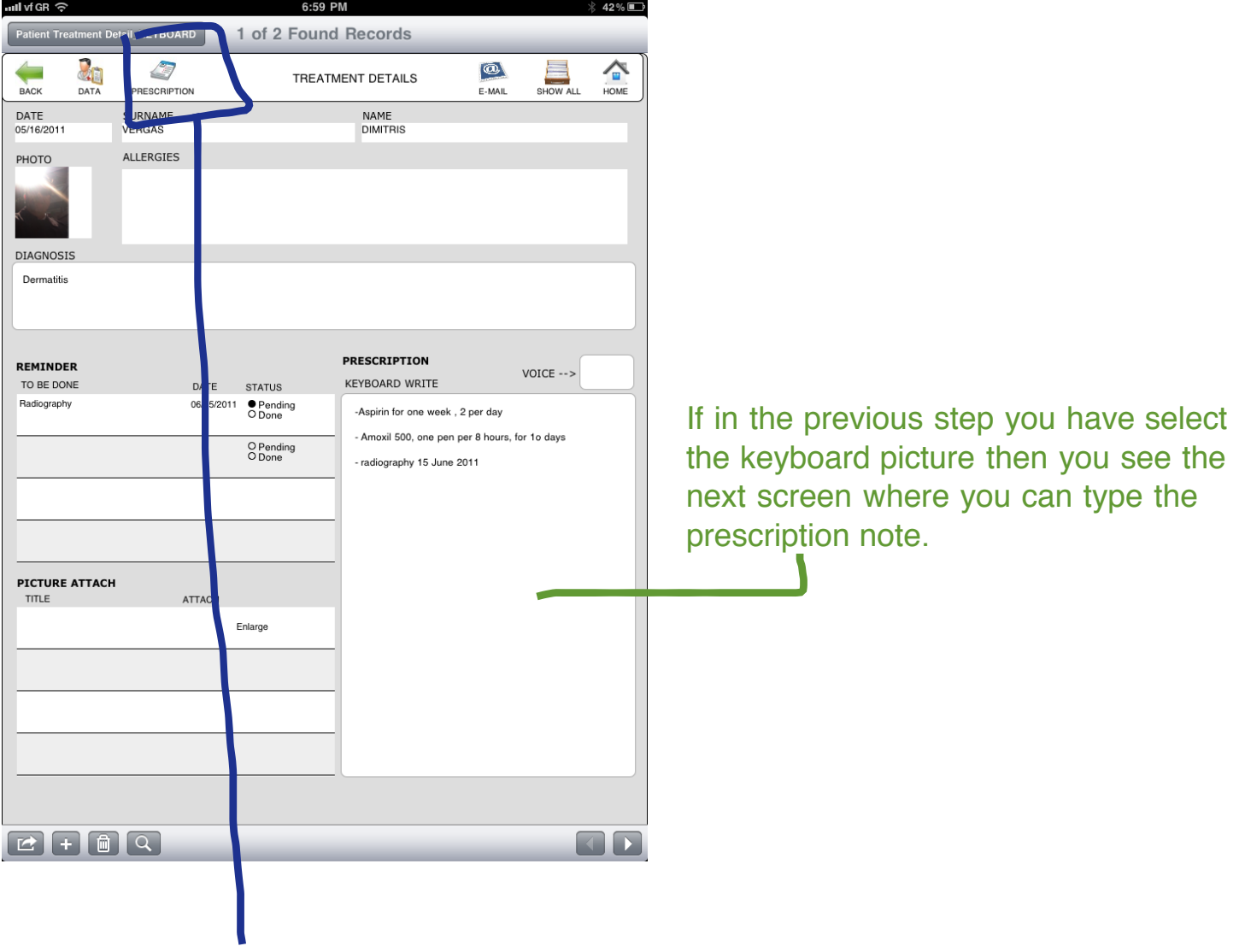

Press the 'PRESCRIPTION' icon

## This is the screen you will see, it contains only the keyboard typed notes

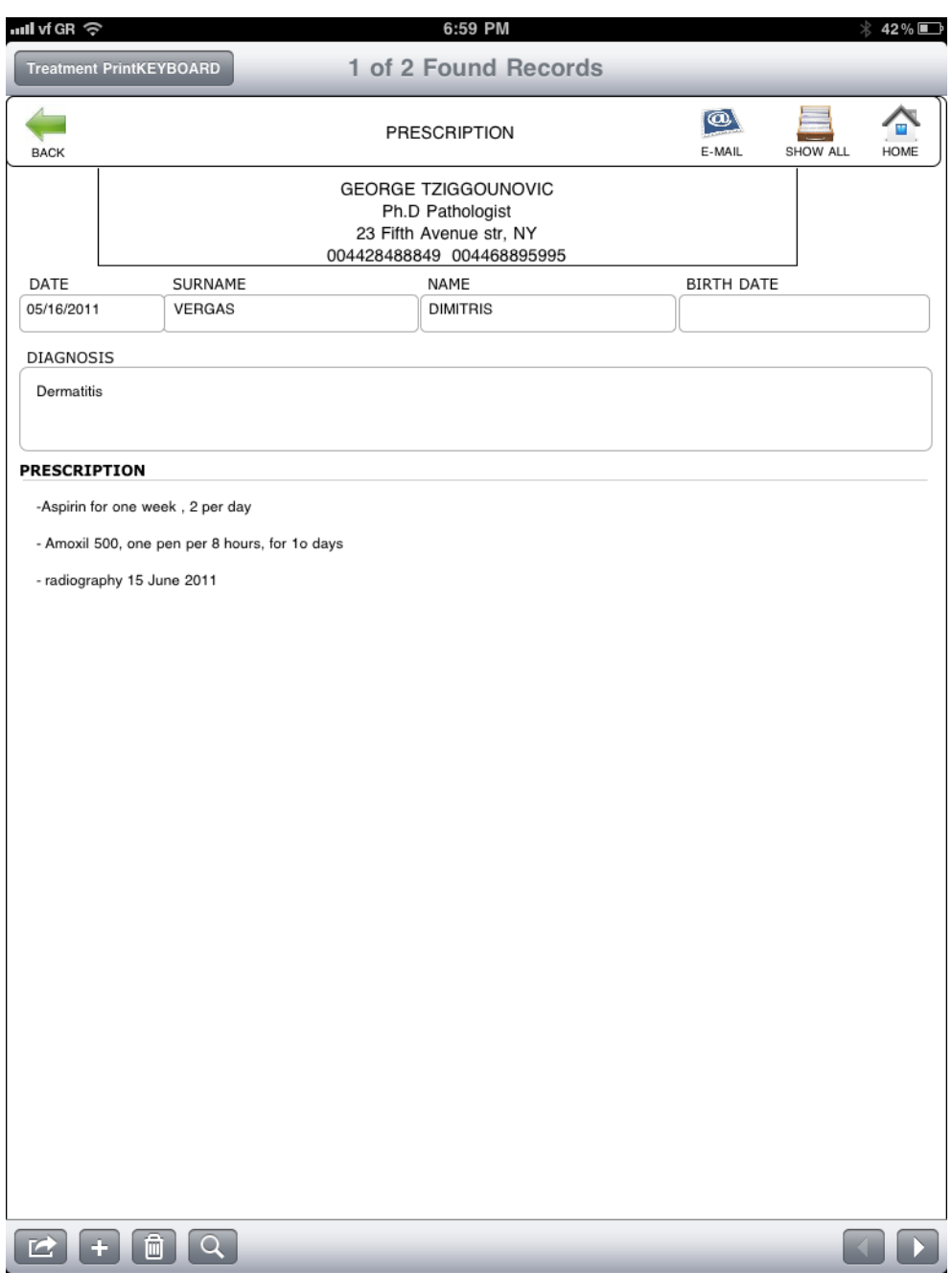

Going back you will see 2 black bullets in the hand write and keyboard pictures

The bullets indicates that you have import a hand write note but also you have type with your keyboard

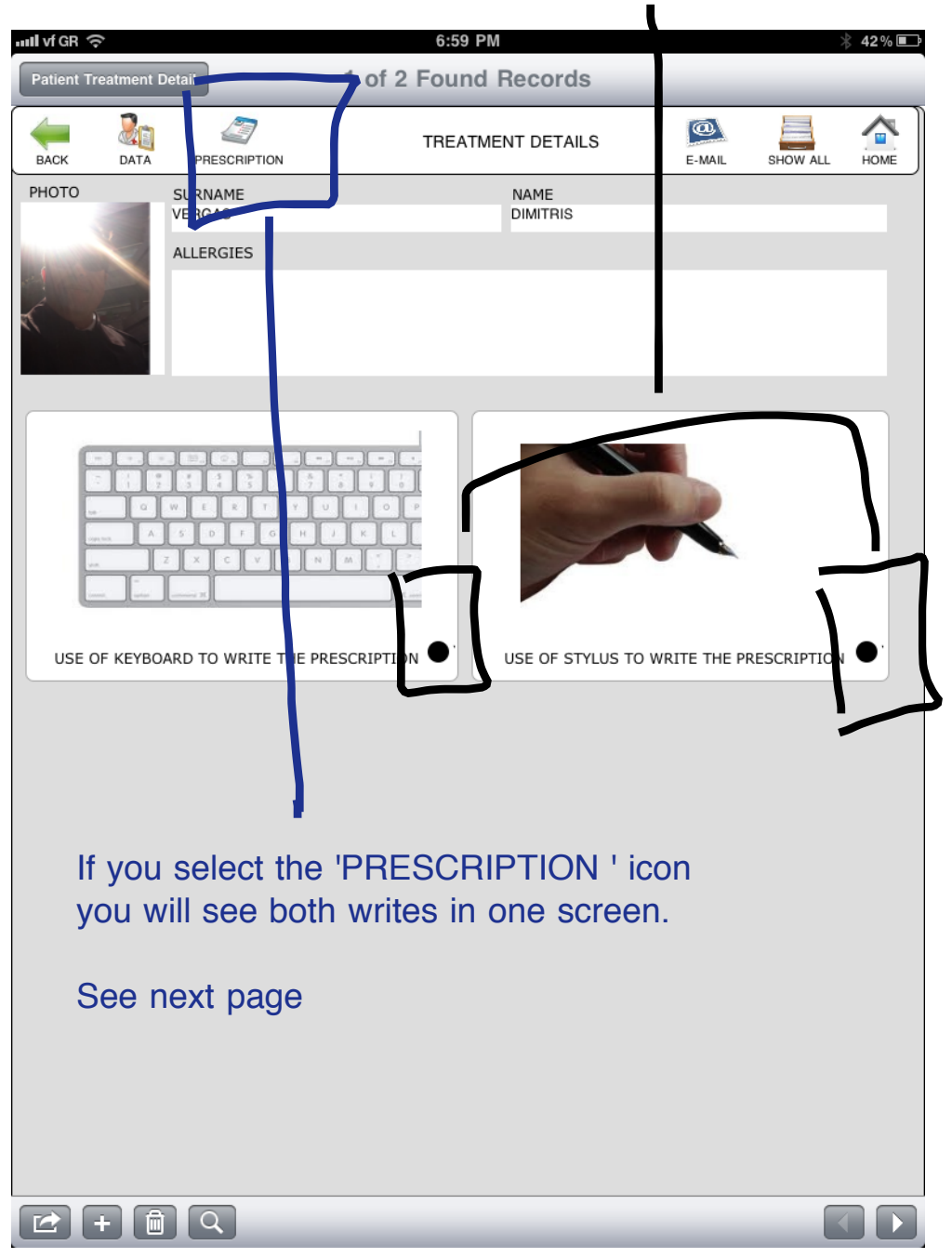

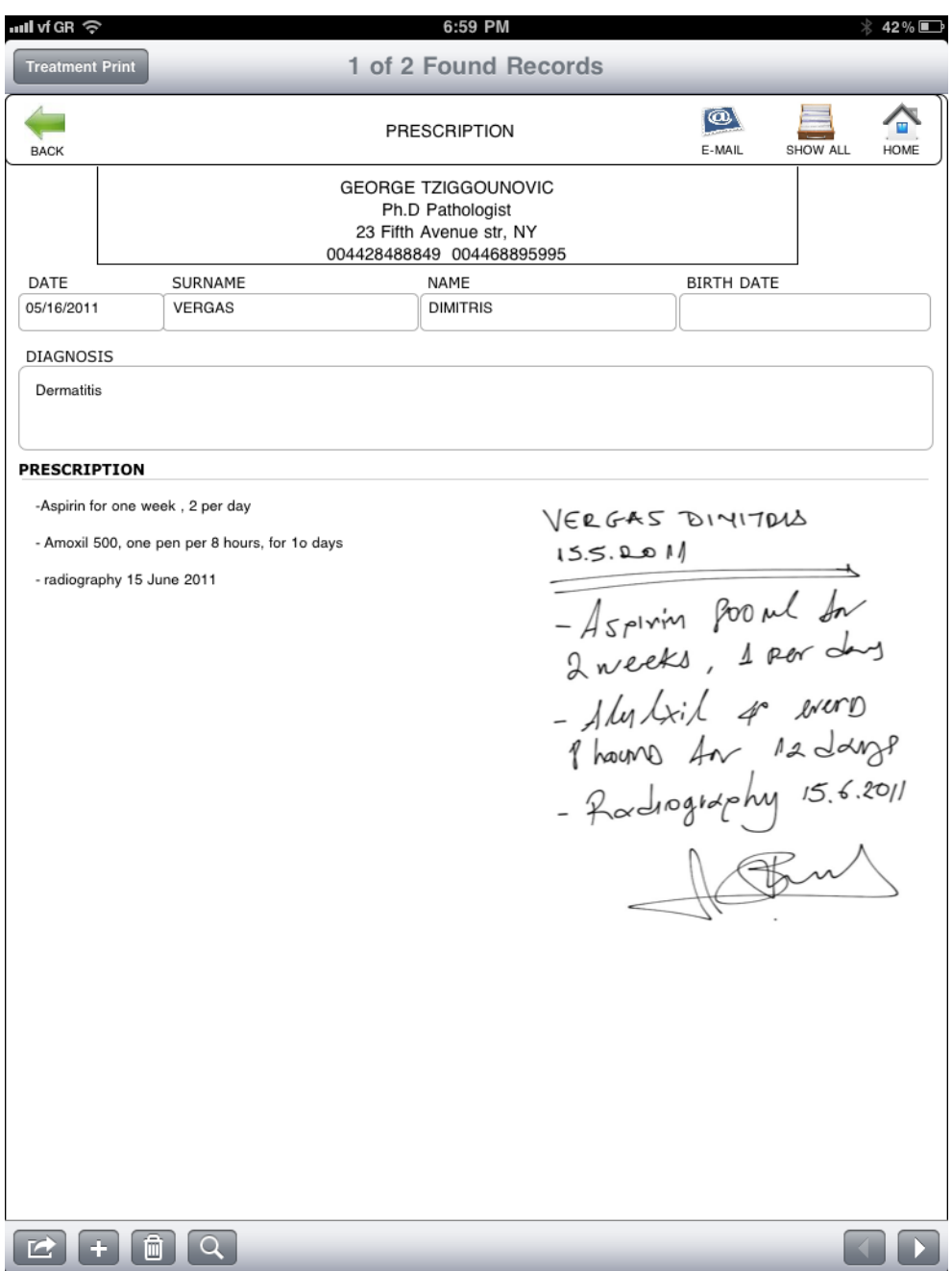